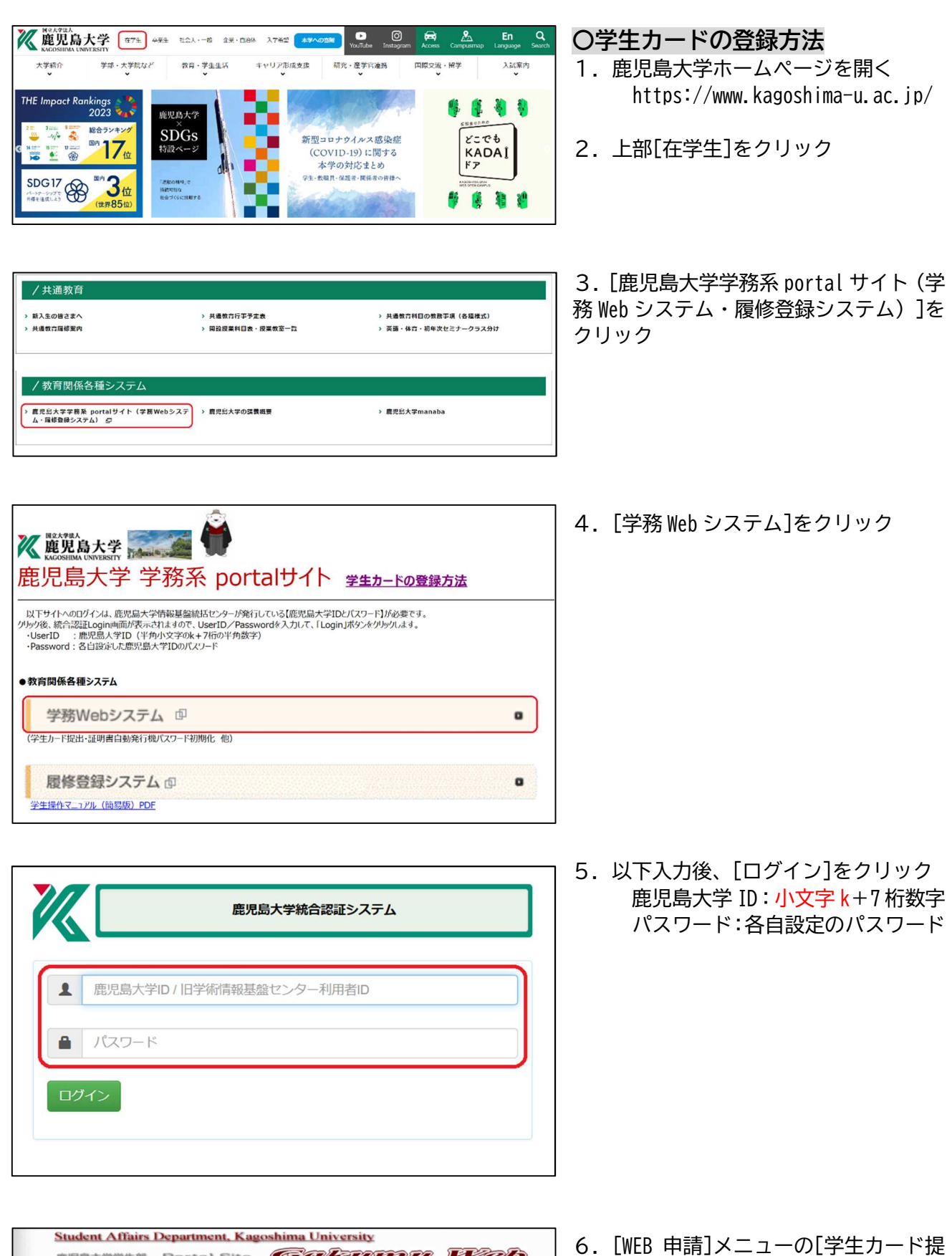

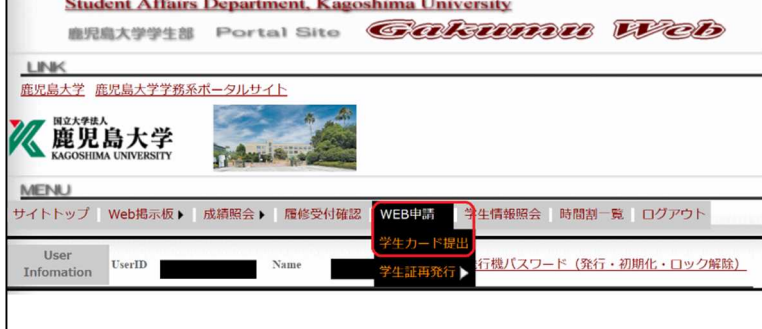

出]をクリック

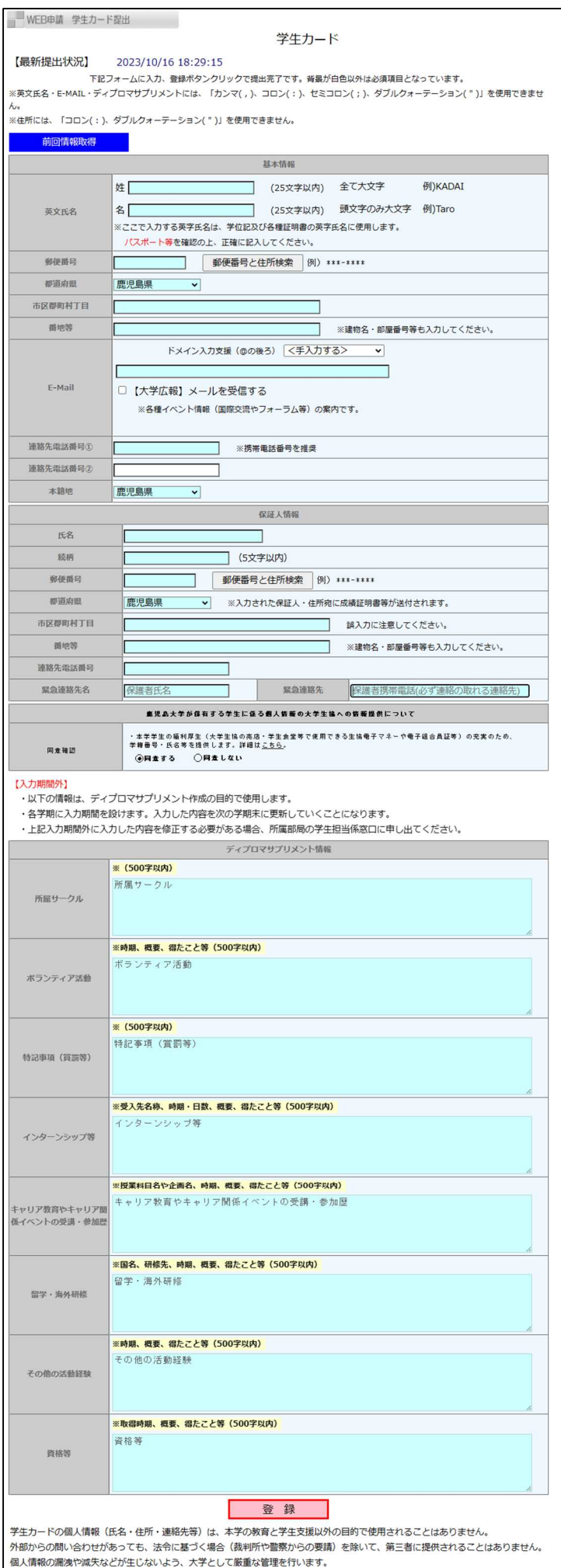

- 7. 入力フォーム上部(基本情報・保証人情 報・同意確認)の必須項目(入力箇所が 白色以外)を全て入力
	- ※入力フォーム下部(ディプロマサプリメ ント情報)は、別途、入力可能期間に通 知がありますのでその際に登録ください。
	- ※学生カードは年1回(毎年4月1日移行) 更新が必要です。前年度、既に学生カー ドを登録している場合、[前回情報取得] をクリックすると、過去の登録データが 表示されますので、内容を確認のうえ登 録ください。
	- ※[郵便番号と住所検索]をクリックする と、市町村名から郵便番号や住所を検索 し、自動登録できます。
	- ※[E-Mail]は大学からの重要なお知らせ (休講情報・各種お知らせ等)を受信す る大切な情報です。誤入力に十分注意く ださい。また、[E-Mail]に変更が生じた 場合、再度この画面で修正登録が必要で す。
- 8.[登録]をクリック
	- ※登録した[E-Mail]宛てに[メール着信テ ストメール]が送信されます。正常に受信 できることを必ず確認ください。

## 【携帯電話でメールが受信できない場合】

「PC メールの受信」を可にして、かつ「ドメ イン指定受信」の設定を行う必要があります。 ドメイン「kagoshima-u.ac.jp」からの送信メ ールが受信できるよう、各自携帯電話で設定 ください。また、以下も確認ください。

- ・携帯側のフィルター設定(「強」になって いる)
- ・メールアドレス変更後、学務 Web システム の「学生カード」を再登録していない
- ・メールアドレスの入力ミス(@が全角にな っている他)
- ・メールアドレスに使用できない記号を使っ た(使用可能な記号:「.」ドット、「-」ハ イフン、「\_」アンダースコア)
- ・メールアドレスに記号を頭と最後(@の前) に使った
- ・メールアドレスに記号を2文字以上連続し て使った